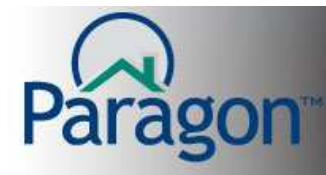

#### **Preferences – Rich Text Editor**

The rich text editor in Preferences allows you to add style to the text you add to Paragon. Some of the styles you can apply to your text are spell checking, bold, italics, underline, bullet points, sub and super scripts, hyperlinks, images, justifications (left, center or right), tables and changing font, font size, font color to name a few. Common areas where you will find the rich text editor are Client Connect (Agent Bio), CMA (cover letter, agent resume, company information, and final comments), E-card (E-mail signature) and standard message body (automatic notifications). In short, the Rich Text Editor works similar to your word processing program.

This Quick Start Guide discusses the rich text editor tools.

Below is the Rich Text Editor tool bar. The rich text editor's tool bar is divided into groups of similar functions. A brief described of many of the buttons can be found below.

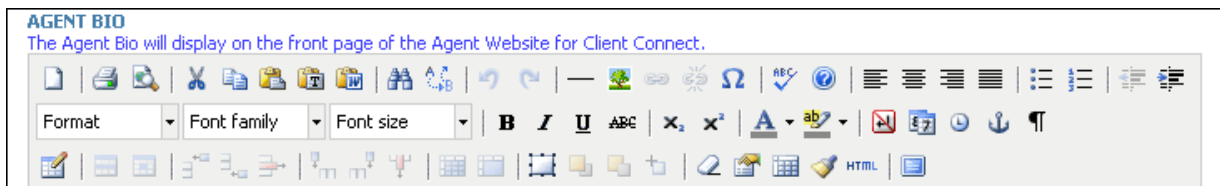

#### $1$  6 Q  **Document control function group**

Clear (delete) content on the page and start all over with a clean workspace.

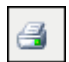

D

Print the current page's content.

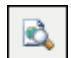

Preview the current page's content.

#### X 4 2 6 M **Cut, Copy and Paste function group**

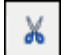

Cut the selected or highlighted content so it can be pasted somewhere else.

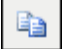

Copy the selected or highlighted content so it can be pasted somewhere else.

Preferences – Rich Text Editor 1

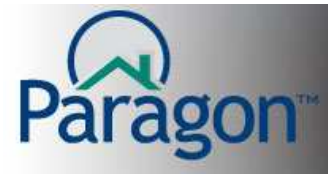

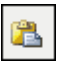

Paste the content that has been "cut" or "copied" at your cursor's current location.

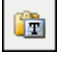

Paste content as plain text at your cursor's current location.

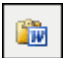

 Paste content from a Microsoft Word document at your cursor's current location. The function retains the formatting of your Word document.

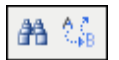

#### **Find and Replace function group**

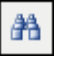

Finds the character string in the document you are working in.

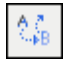

 Finds a character string and replaces it with a different character string in the document you are working.

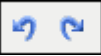

#### **Do and Undo function group**

**Undo button** reverses your actions prior to pressing this button. By pressing this button multiple times, you can reverse multiple previous actions.

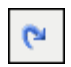

圴.

**Do button** restores an action you have just reversed. By pressing this button multiple times, you can restore multiple previous actions.

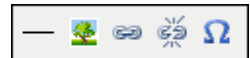

#### **Image, Links and Special Character function group**

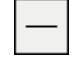

Adds a horizontal line in your document. Typically used as a separator in documents.

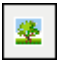

 Adds images to your documents. Pressing this button takes you to a picture library where you can store multiple images including your Agent Image and Office Logo.

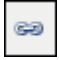

**Add/Edit Link button** allows you to add or edit a clickable link for highlighted text in your document. This link takes the reader to your personal/office web sites, locations on your office intranet or on the worldwide web (internet).

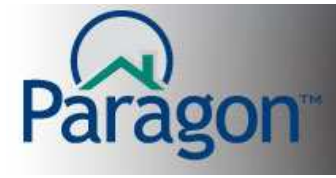

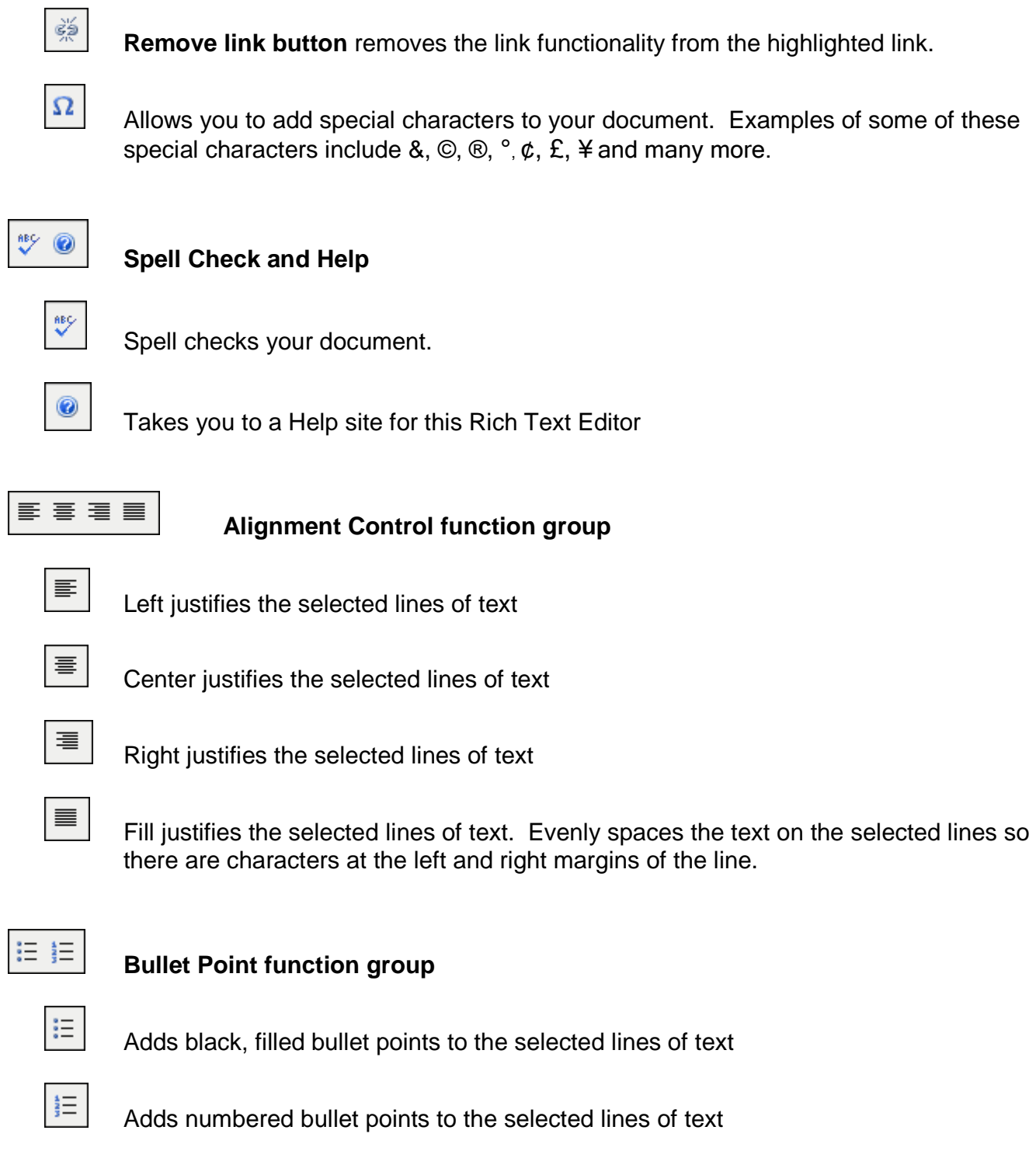

Preferences – Rich Text Editor 3

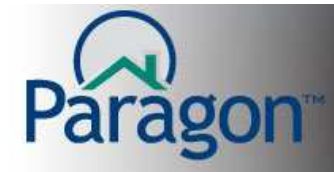

€≣ ∗

#### **Indent function group**

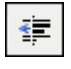

Removes an indention added to the line

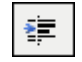

Adds an indention to the line

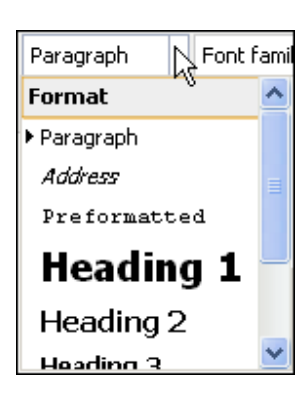

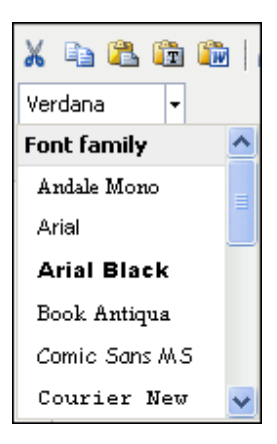

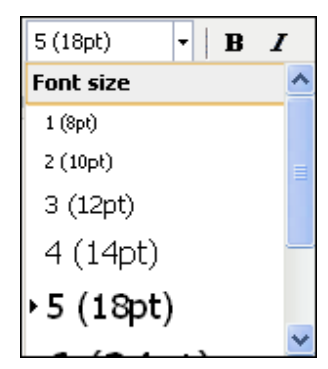

Add standard formatting for headers, paragraph body, etc.

You can select specific and common fonts in your document.

You can select different font sizes for characters in your document.

# agon

#### **QUICK START GUIDES**

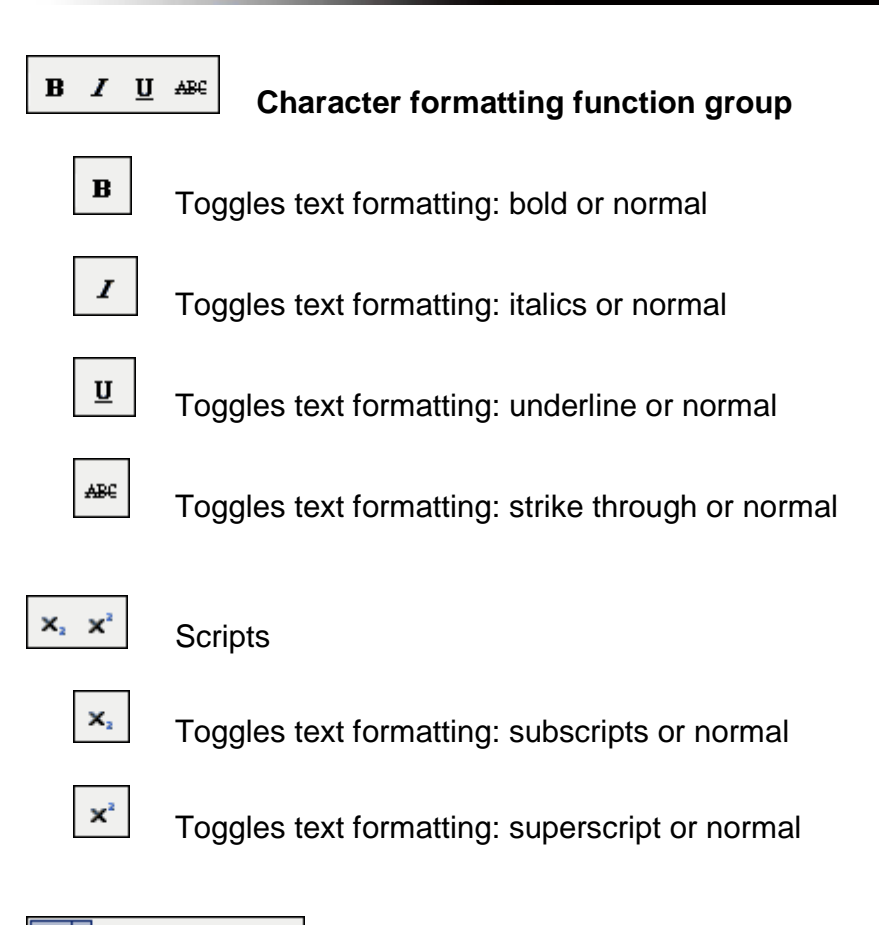

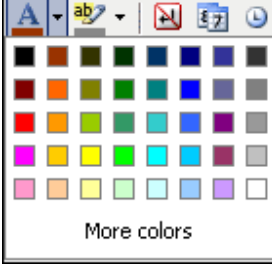

Selects color for your characters

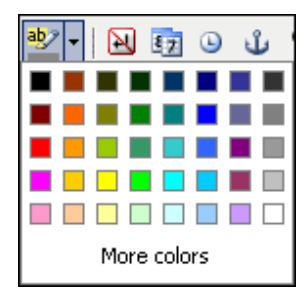

Selects character highlight colors

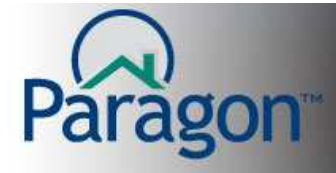

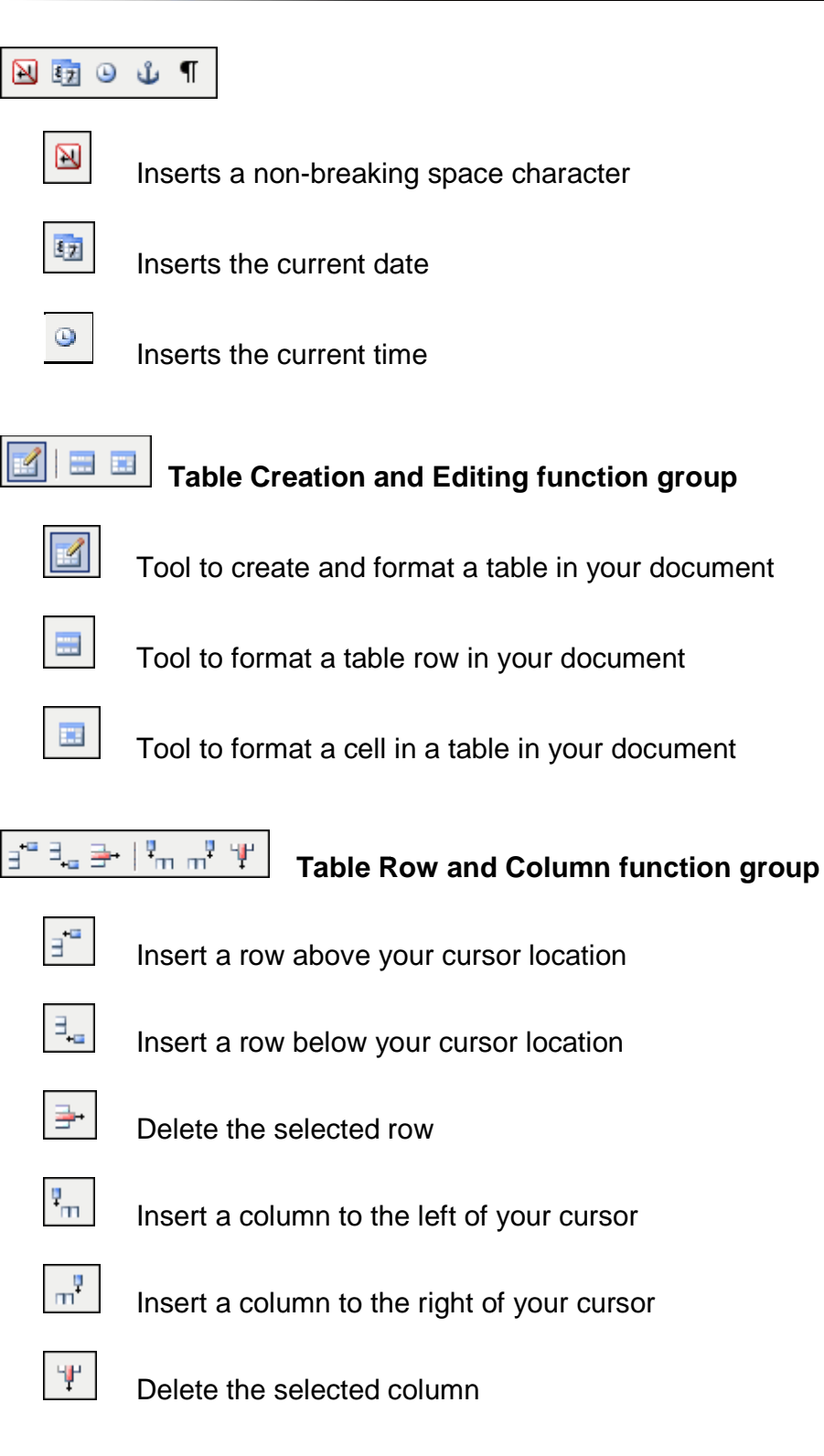

Preferences – Rich Text Editor

6

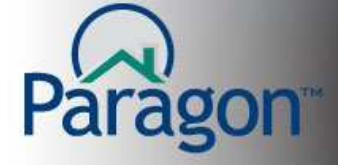

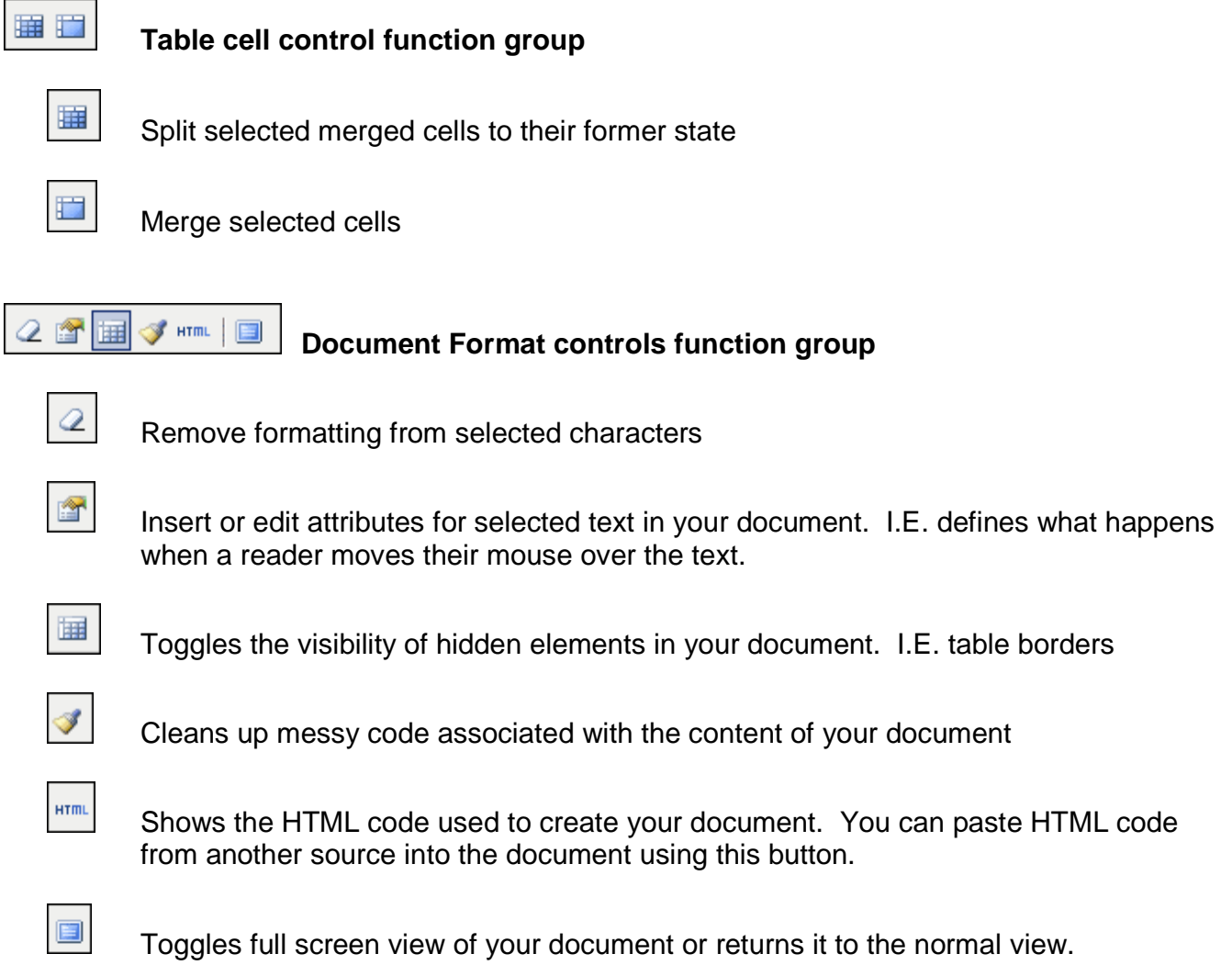